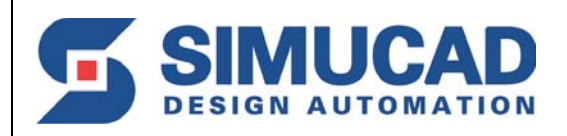

# **ModelLib**

# **Simucad Model Library Installation and Configuration**

**SIMUCAD** Design Automation, Inc. 4701 Patrick Henry Drive, Bldg. 2 March 6, 2007 Santa Clara, CA 95054 Telephone (408) 567-1000 Internet http://www.simucad.com

#### ModelLib Copyright 2007

SIMUCAD Design Automation, Inc 4701 Patrick Henry Drive, Building #2 Santa Clara, CA 95054

> Phone: (408) 567-1000 Internet: http://www.simucad.com

# **Introduction**

The Simucad Model Library (MODELLIB) is a collection of independent SPICE Models that are loaded when a MODELLIB based circuit simulator runs. Using MODELLIB, customers can enjoy a fast turnaround for SPICE model updates. MODELLIB also enables rapid collaborative development and exchange of custom SPICE models between academic and industry partners. Customers using SMARTSPICE, SMARTSPICERF, HARMONY and TWISTER can download updated SPICE models in MODELLIB form from the Resource Center section of Simucad's website. This document is a detailed installation procedure for administrators and users of MODELLIB. Developers of SPICE models for use in MODELLIB based simulators, please refer to the SIMUCAD MODEL LIBRARY DEVELOPERS GUIDE.

MODELLIB enables the continued use of qualified versions of core simulators while allowing updates to individual models. New models can be rolled out either site wide or to individual users. This enables rapid development and updates of SPICE models without effecting the stability and reliability of the core simulation engine.

MODELLIB enables on site compilation and development of custom SPICE models that can be used within MODELLIB based simulations. Simucad Model Library Development Kits are available for several models. These development kits serve as examples of how to implement custom models within MODELLIB based applications.

# **Overview**

A MODELLIB based simulator loads a set of SPICE models from the Simucad Model Library when it is run. The list of libraries loaded at runtime are defined in configuration files that inform the simulator of the path to the individual model libraries. Modifying and updating the MODELLIB Configurations is performed by using only the slconfig command or the management console (sman). Do not hand edit the file.

The factory default configuration is stored with the core application, a site wide configuration is stored in  $\leq$  INSTALL PATH>/var/slconfig, and a user custom configuration is stored in  $\leq$ HOME>/ modellib. If a global site configuration file exists for a given application and version it will override the factory default. Similarly, a user configuration overrides the site default.

Full details of the slconfig command and it use are described in [Figure 1.](#page-3-0)

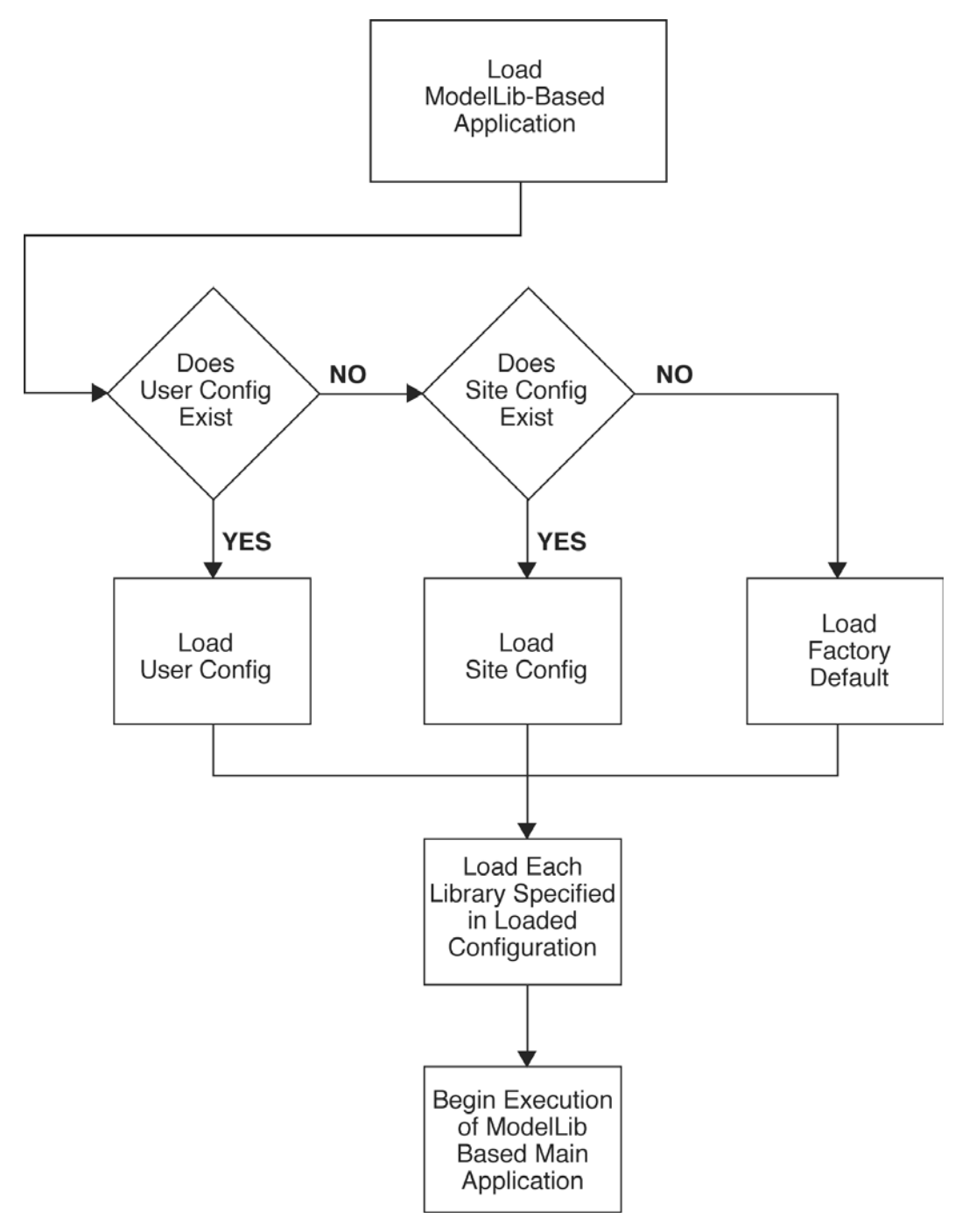

**Figure 1: Logic to Determine Which Configuration is Loaded**

<span id="page-3-0"></span>\* The MODELLIB loader will pre-process the loaded configuration file to do environment substitutions. If <my\_env\_variable> exists in a file, it will be replaced with the contents of the environment variable my\_env\_variable. If the environment variable my\_env\_variable does not exist, <my\_env\_variable> is removed. Both path names and environment variable are case sensitive.

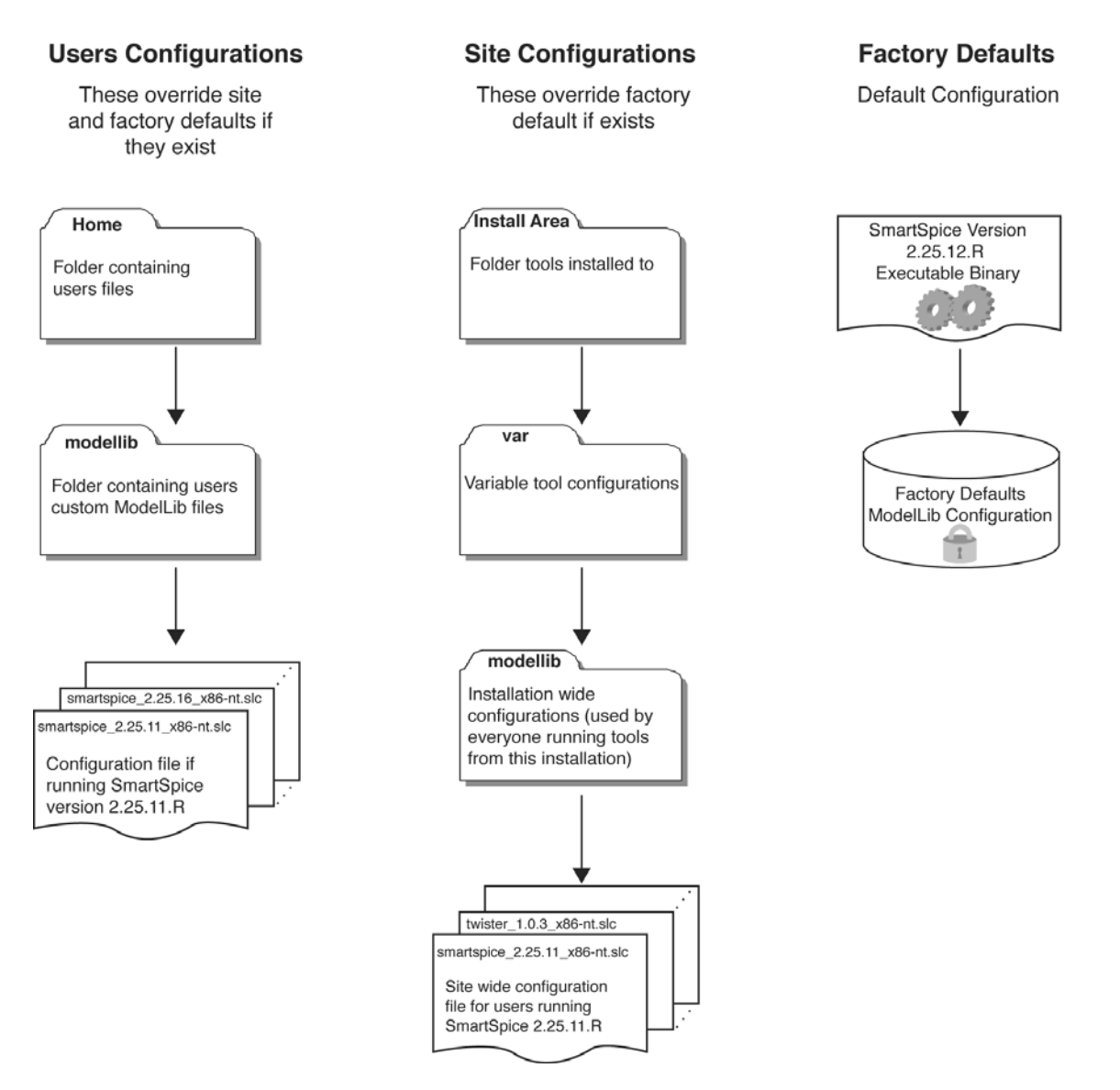

**Figure 2: ModelLib Configuration Files**

# **ModelLib Installation Procedure**

Binary models for MODELLIB are distributed in one of two forms:

- 1. A complete collection of models as part of a MODELLIB based application. This distribution contains the default set of all models needed by the given application. This distribution is included in the application download and is installed automatically when the application is installed.
- 2. Point updates of a SPICE model. This is an individual Model update and is distributed as a Standard Software Update (.ssu). These point updates are installed from sman, the Management Console program.

# **Installation of Binary Model Updates**

The installation of a new SPICE model update is a two step process:

#### **Step 1: Model Download and Installation**

- 1. Download the new model from the Simucad Resource Center.
- 2. Type sman on Unix or Linux, or double-click the **Management Console** icon on Windows.
- 3. Select **Add** and **Manage Updates** from the Tools menu.
- 4. Click **Browse** and select the downloaded file.
- 5. Click **Install**.
- 6. The output will show the path and filename of the model installed.

#### **Step 2: Configure a Tool to use a New Model (GUI Method)**

- 1. Type sman on Unix or Linux, or double-click the **Management Console** icon on Windows.
- 2. Select MODELLIB from the Tools menu.
- 3. Select the **Product**, **Version** and **Platform** to configure.
- 4. Select the **User** or **Site** tab, and confirm the **copy from default** if promoted.
- 5. Select the model versions to be used from the table.
- 6. Click the **Save** button.

#### or

#### **Step 2: Configure a Tool to use a New Model (CLI Method)**

1. Type the slconfig command with the following parameters: slconfig {ToolName} {ToolVersion} user replace {ModelName} '<S\_INSTALL\_ROOT> /{ModelPath}'

Where:

- {ToolName} is the MODELLIB based tool you are configuring (e.g., smartspice).
- $\{\text{ToolVersion}\}\$ is the version of the tool that will use the new model (e.g., 2.25.12.R)
- {ModelName} is the name of the model being updated (e.g., libBSIM3v3).
- {ModelPath} is the path from the install directory to the model file (e.g., lib/modellib/ 1.0.4.A/x86\_64-linux/libBSIM3v3\_1\_0\_4\_R.so).

#### **Example**

To install a newly downloaded version of  $l$  ibBSIM3v3 (version  $1_0_8R$ ) into your installed copy of SMARTSPICE: (version 2.25.12.R).

If the output of Step 1 gives the path as:

```
lib/modellib/1.0.4.A/x86_64-linux/libBSIM3v3_1_0_4_R
```
type (all on one line):

```
slconfig smartspice 2.25.12.R user replace libBSIM3v3 '<S_INSTALL_ROOT>/lib/
modellib/1.0.4.A/x86_64-linux/libBSIM3v3_1_0_4_R.so'
```
**Note:** The quotes around the last argument allow the string <S\_INSTALL\_ROOT> to be used. This string is automatically set to the location where your tools are installed.

# **GUI Reference (SMAN)**

To access the GUI configuration:

- 1. Type sman on Unix or Linux, or double-click the **Management Console** icon on Windows.
- 2. Select MODELLIB from the Tools menu.

# **Simucad Model Library Screen**

The Simucad Model Library (MODELLIB) Screen [\(Figure 3\)](#page-6-0) allows you to configure each of the model library enabled products. The configuration is divided into three sections the **Default**, **Site** and **User**.

The **Default** configuration contains a list of the default models that are loaded by the model library enabled products. However, the **Default** configuration can not be edited or modified in any way. If you want to override the default models, or add custom user models, you can change or override the default configuration for the entire site, or just for an individual user.

<span id="page-6-0"></span>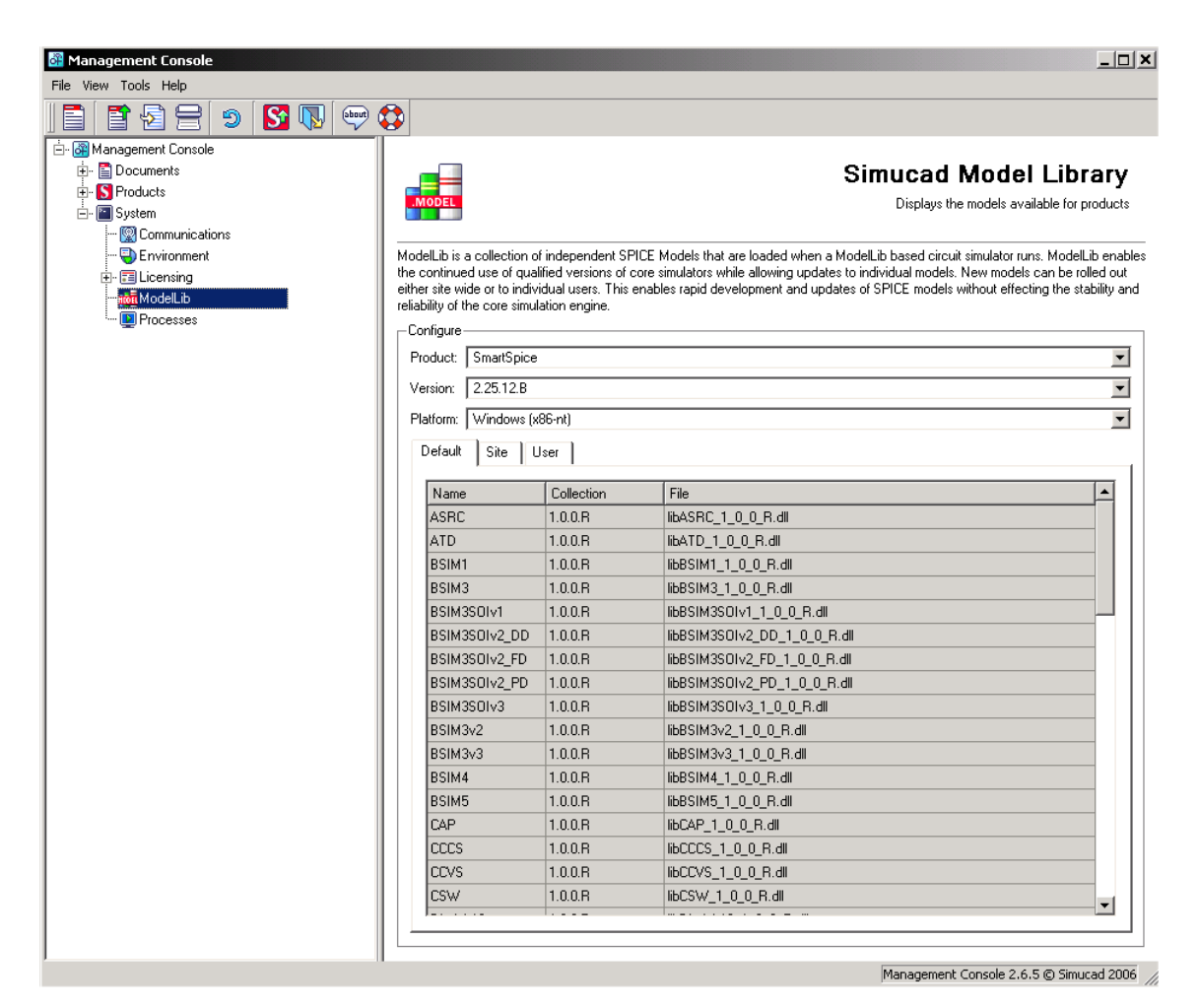

**Figure 3: ModelLib Screen**

### **Site Configuration**

The **Site** configuration allows you to specify the models that will be applied to all users that run a MODELLIB enabled product from this installation directory. The configuration file is placed in <S\_INSTALL\_ROOT>/var/slconfig where <S\_INSTALL\_ROOT> is the root directory where the product have been installed (i.e.,  $c:\s$ edatools).

To manage the site configuration, you must first select the **Site** tab in the screen, and then select the product that is to be configured. The list of model library enabled products is controlled by the **Product** combo-box. Once you have selected the product that is to be configured, the list of available versions to configure will be populated in the **Version** combo-box. Finally the list of available platforms to configure is populated in the **Platform** combo-box. If you have installed the products to a platform specific folder, then only the platform that is available will be shown.

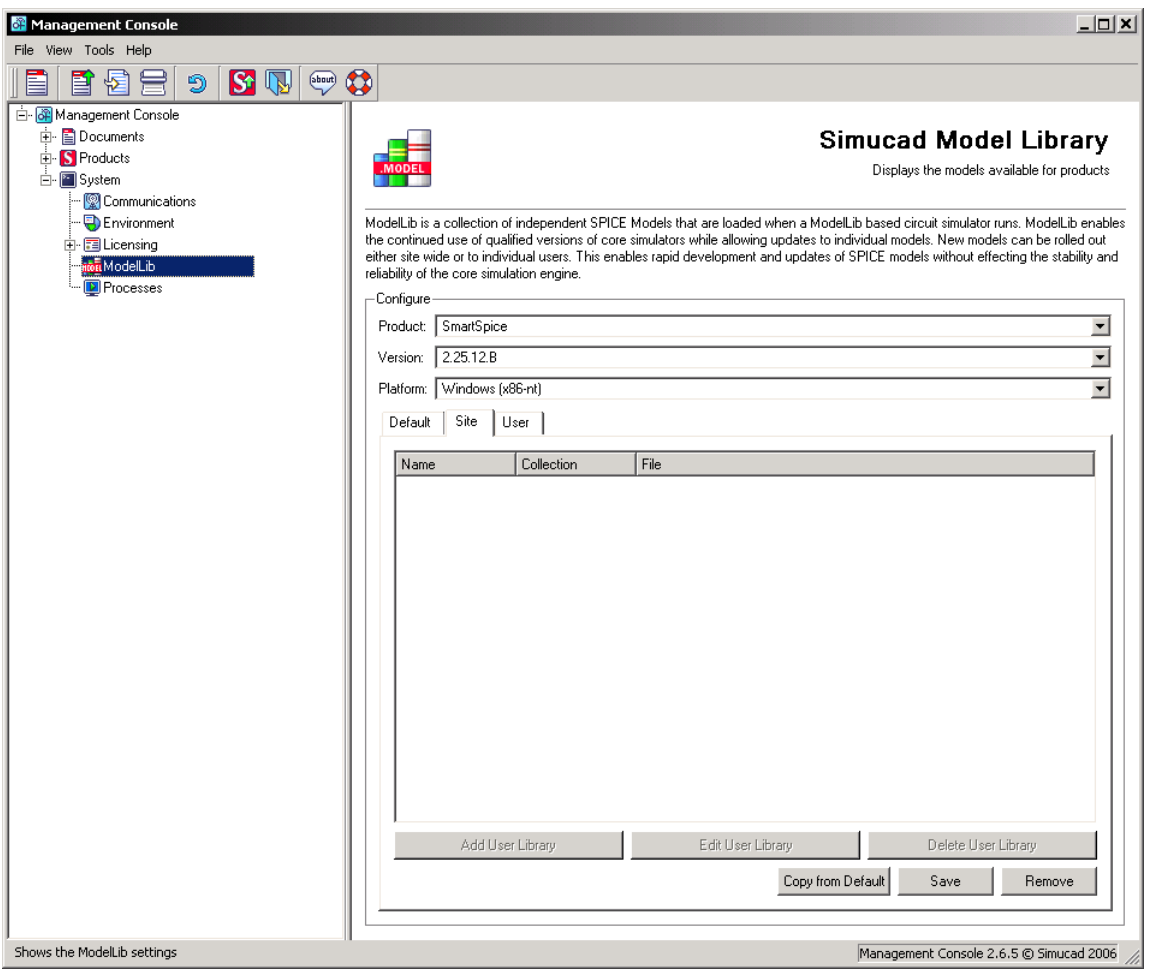

#### **Figure 4: Site Configuration**

If no **Site** configuration exists you will be prompted to copy one from the default configuration. The starting configuration can also be regenerated at a later date by pressing the **Copy from Default** button.

Once the **Site** tab contains model libraries they can be modified, or you can choose to add custom user libraries.

To modify an existing library, change the collection that it is pointing to (each collection refers to a different version of the MODELLIB libraries, which contain the default libraries released by Simucad) or change the model file that it is using. You may only pick model files that are compatible with the model type (i.e., you cannot choose a BSIM model for a TFT model).

**Warning:** Changing the collection is not recommended. You should always choose models from the same collection as the default where possible not doing so may cause instability.

Alternatively, you may add, edit or delete a custom user library by pressing the **Add User Library**, **Edit User Library** or **Delete User Library** buttons respectively.

When adding or editing a custom user library the **Model Details** dialog [\(Figure 5](#page-8-0)) will show.

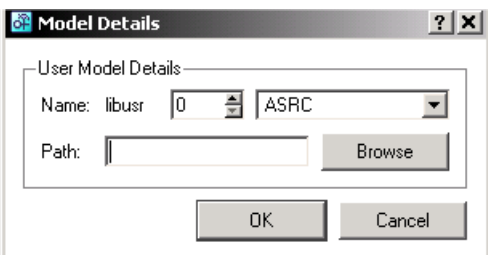

#### **Figure 5: Custom User Library Details**

<span id="page-8-0"></span>You may only delete a custom user library, and if you press the **Delete User Library** button while a default library is selected, the action will be ignored.

Once you are happy with the site configuration, the changes can be committed by pressing the **Save** button. This will create a site configuration file in the <S\_INSTALL\_ROOT>/var/slconfig directory, where  $\leq$  INSTALL ROOT> is the root directory where the product have been installed (i.e., c:\sedatools).

If you want to reset the site configuration, press the **Remove** button, which will remove the site configuration file and clear the entries in SMAN.

#### **User Configuration**

The **User** configuration allows you to specify the models that will that a specific user will use when running a specific version of a MODELLIB enabled product. The **User** configuration will override both the default and site configurations. The configuration file is placed in  $\leq HOME$  >/slconfig where <HOME> is the users home directory. On Windows, the home directory is determined by the following logic in order of precedence:

- 1. Use the environment variable HOME.
- 2. Use the environment variable USERPROFILE.
- 3. Use the path formed by concatenating the HOMEDRIVE and HOMEPATH environment variables.
- 4. Use the environment variable SYSTEMDRIVE.
- 5. Default to  $C:\setminus$

To configure the models for a user you must first choose the product that is to be configured. The list of model library enabled products is controlled by the **Product** combo-box. Once you have selected the product that is to be configured, the list of available versions to configure will be populated in the **Version** combo-box. Finally the list of available platforms to configure is populated in the **Platform** combo-box. If you have installed the products to a platform specific folder, then only the platform that is available will be shown.

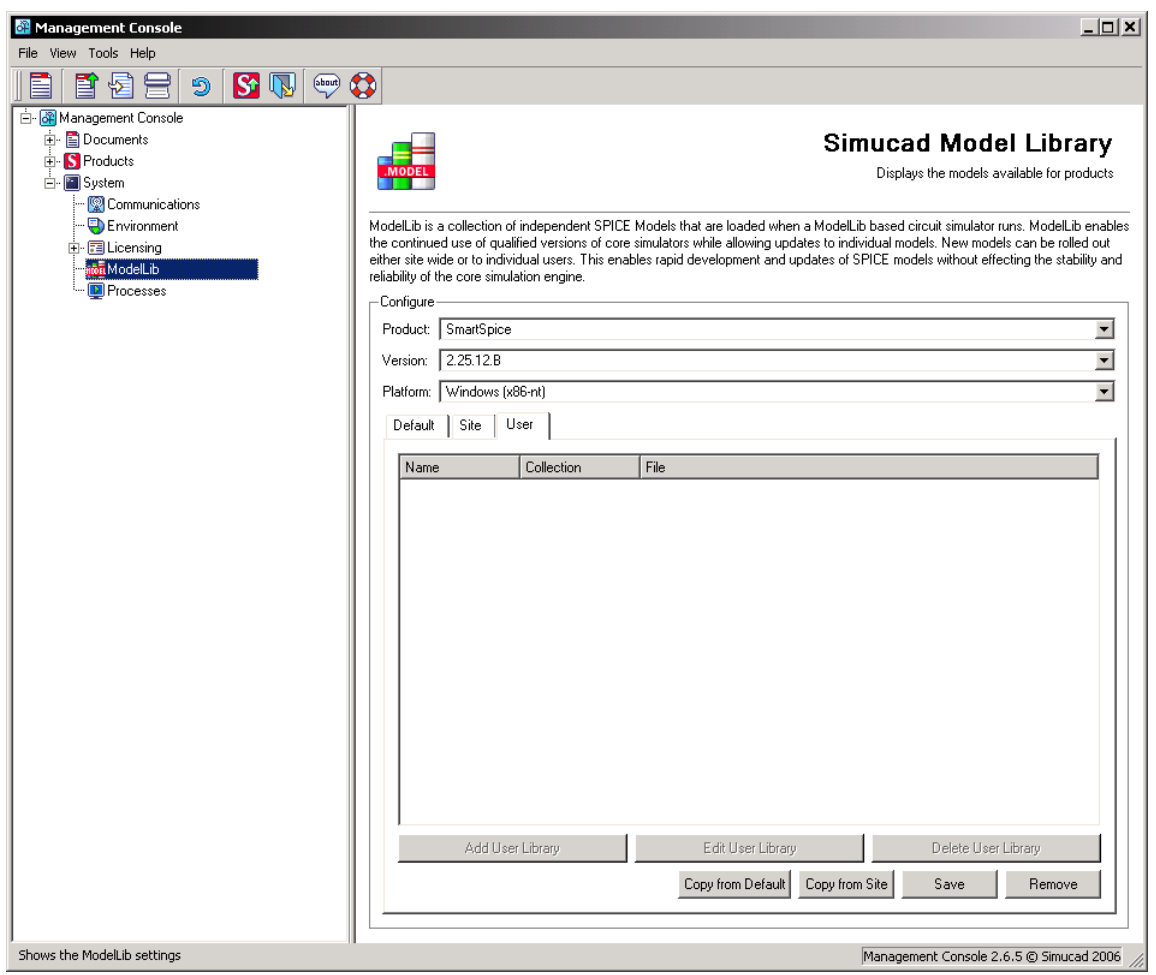

**Figure 6: User Configuration**

If no **User** configuration exists, you will be prompted to copy one from the default configuration or site configuration. The starting configuration can also be regenerated at a later date by pressing the **Copy from Default** or **Copy from Site** buttons.

Once the **User** tab contains model libraries, they can either be modified, or you can choose to add custom user libraries.

To modify an existing library, change the collection that it is pointing to (each collection refers to a different version of the MODELLIB libraries which contain the default libraries released by Simucad), or change the model file that it is using. You may only pick model files that are compatible with the model type (i.e., you cannot choose a BSIM model for a TFT model).

**Warning:** Changing the collection is not recommended. You should always choose models from the same collection as the default where possible not doing so may cause instability.

Alternatively, you may add, edit or delete a custom user library by pressing the **Add User Library**, **Edit User Library** or **Delete User Library** respectively.

When adding or editing a custom user library the **Model Details** dialog [\(Figure 5](#page-8-0)) will appear.

You may only delete a custom user library, and if you press the Delete User Library button as a default library is selected, the action will be ignored.

Once you are happy with the user configuration, the changes can be committed by pressing the **Save** button. This will create a user configuration file in the <HOME>/slconfig directory, where <HOME> is the users home directory (see the previous sections for Windows configuration).

If you want to reset the user configuration then press the **Remove** button, which will remove the user configuration file and clear the entries in SMAN.

# **Command Reference (slconfig)**

#### **Name**

slconfig: Configure applications to use updated MODELLIB Models

#### **Synopsis**

```
slconfig {ToolName} {ToolVersion} user|site|default list
slconfig {ToolName} {ToolVersion} user|site add {ModelName} {ModelPath}
slconfig {ToolName} {ToolVersion} user|site replace {ModelName} {ModelPath}
slconfig {ToolName} {ToolVersion} user|site remove {ModelName}
slconfig {ToolName} {ToolVersion} user|site copy default|site
slconfig {ToolName} {ToolVersion} user|site delete
```
#### **Description**

The slconfig utility creates, updates and removes configurations for MODELLIB based applications. The configurations are used by the application to determine what dynamic model libraries are loaded at runtime. slconfig can be used to manipulate either site wide configuration, or a users own configuration for a given tool and version.

Every tool ships with a default configuration that will be loaded and used if no other custom configurations have been made. If a suitable site wide configuration exists, the tool will load that configuration in preference to the default configuration. Likewise, if a suitable user specific configuration exists, that configuration will be used in preference to either the site wide or default configuration. A configuration is suitable if the configuration file matches the name of the tool, the version of the tool and the platform.

The MODELLIB loader will pre-process the loaded configuration file to do environment substitutions. When specifying a model path, an environment variable can be used as part of the path by enclosing it in < and >. For example <HOME>/mymodels/mymodel.so will place the contents of the HOME environment variable into the path. Similarly, If <my\_env\_variable> exists in a file, it will be replaced with the contents of the environment variable my env variable. If the environment variable my\_env\_variable does not exist <my\_env\_variable> is removed.

**Note:** When using environment variables as part of the path name specification it is necessary to enclose the entire path in single quotes  $\cdot$  and  $\cdot$  to prevent the  $\lt$  and  $\gt$  from being interpreted as file redirection by the command  $\text{shell}$ .

All Simucad tools automatically configure the environment variable S\_INSTALL\_ROOT as the location of the installed software. This variable must never be set directly by a user, but can still be used in slconfig to make the configuration location independent.

#### **Configuration files managed by slconfig must never be edited by hand.**

#### **Options**

• {ToolName} Is the name of the tool that is being configured (e.g., SMARTSPICE).

This tool must be one of the Tool names in the following table.

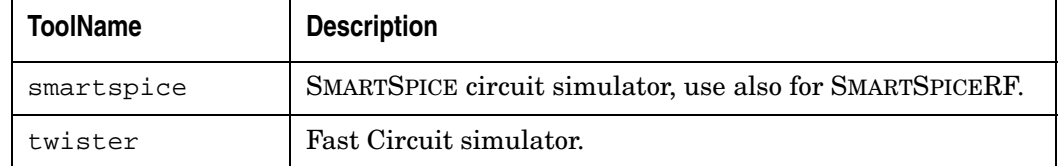

• {ToolVersion} Is the version of the tool being configured in standard three number plus letter format (Num.Num.Num.Letter). For example, 2.25.12.R.

The versions of a tool installed can be determined simply by using the -WVs option to the tool. For example:

smartspice -WVs lists the versions of smartspice installed.

- user specifies that slconfig will operate on the user's own configuration.
- site specifies that slconfig will operate on the global site configuration.
- default specifies that slconfig will operate on the factory default configuration. This configuration can only be listed and not edited.
- {modelname} The internal name by which the MODELLIB based application will refer to the model. See Standard Model Names for a list of the standard model names.
- {modelpath} The file path to the model. The model path will be preprocessed to do environment substitutions. For example, if  $\langle my\_env\_variable \rangle$  exists in the path, it will be replaced with the contents of the environment variable my\_env\_variable. If the environment variable my env variable does not exist,  $\langle my\rangle$  env variable is removed from the path.

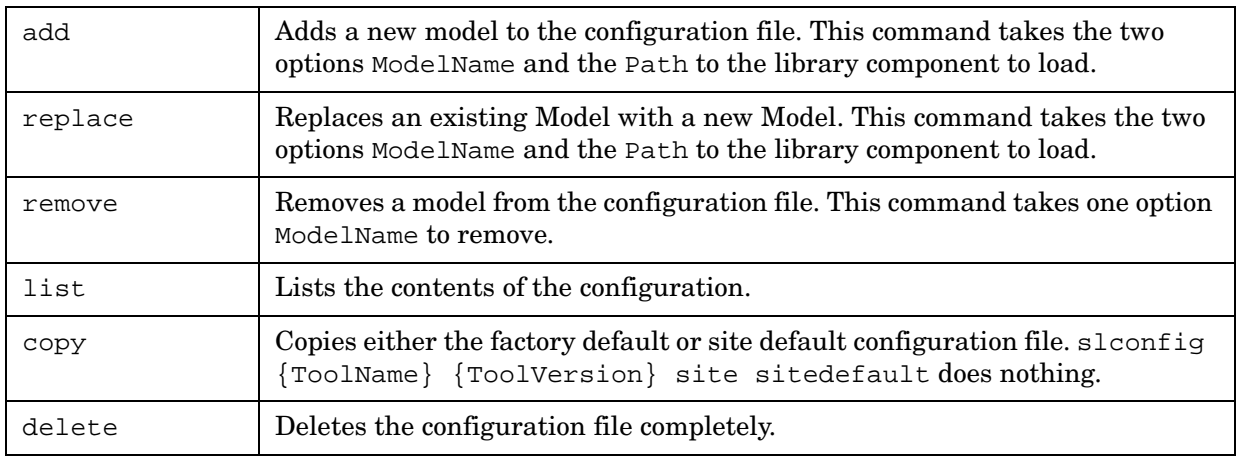

#### **Operations**

#### **Examples**

Replace the libBSIM3v3 used by SMARTSPICE 2.25.12.R with a new model installed in the tools folder as:

```
lib/modellib/1.0.4.A/x86_64-linux/libBSIM3v3_1_0_8_R.so
slconfig smartspice 2.25.12.R user replace libBSIM3v3 '<S_INSTALL_ROOT>/lib/
modellib/1.0.4.A/x86_64-linux/libBSIM3v3_1_0_8_R.so'
```
List the contents of TWISTER 1.4.4.R factory defaults:

```
slconfig twister 1.4.4.R default list
```
Remove the site configuration for SMARTSPICE 2.25.12.R:

slconfig smartspice 2.25.12.R site delete

Add a custom model to SMARTSPICE 2.25.12.R; the model is libFooBar located at:

```
$HOME/mymodels/libMyModel.so.
slconfig smartspice 2.25.12.R user add libMyModel '<HOME>/mymodels/
libMyModel.so'
```
Remove an experimental Model libMyModel from the users local configuration for SMARTSPICE 2.25.12.R:

slconfig smartspice 2.25.12.R user remove libMyModel

#### **Standard Model Names**

The Following table is a list of the standard model names distributed with MODELLIB.

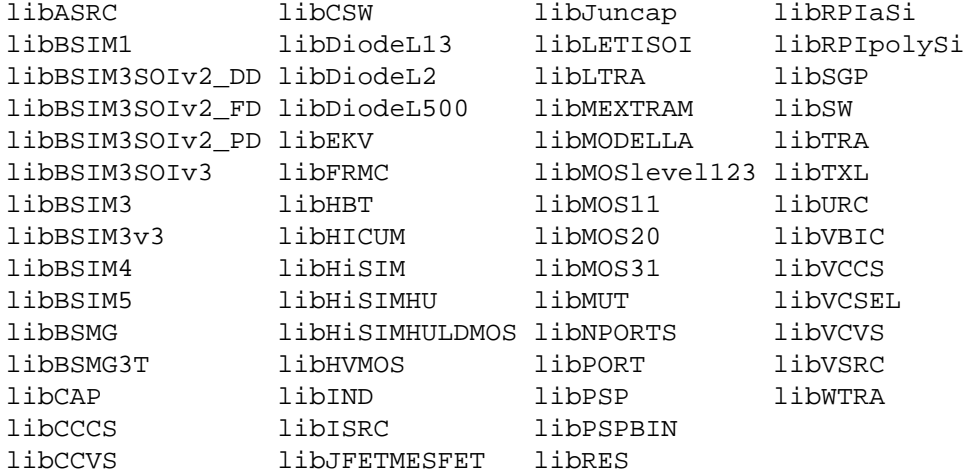

#### **Files**

<S\_INSTALL\_DIR>/var/slconfig contains global configurations <HOME>/slconfig contains users own configurations

#### See also:

sman

Note: MODELLIB configuration files must never be hand edited; slconfig must be used as the format, may contain binary data, and can be changed without notice.

# **ModelLib Models and Corresponding Shared Libraries**

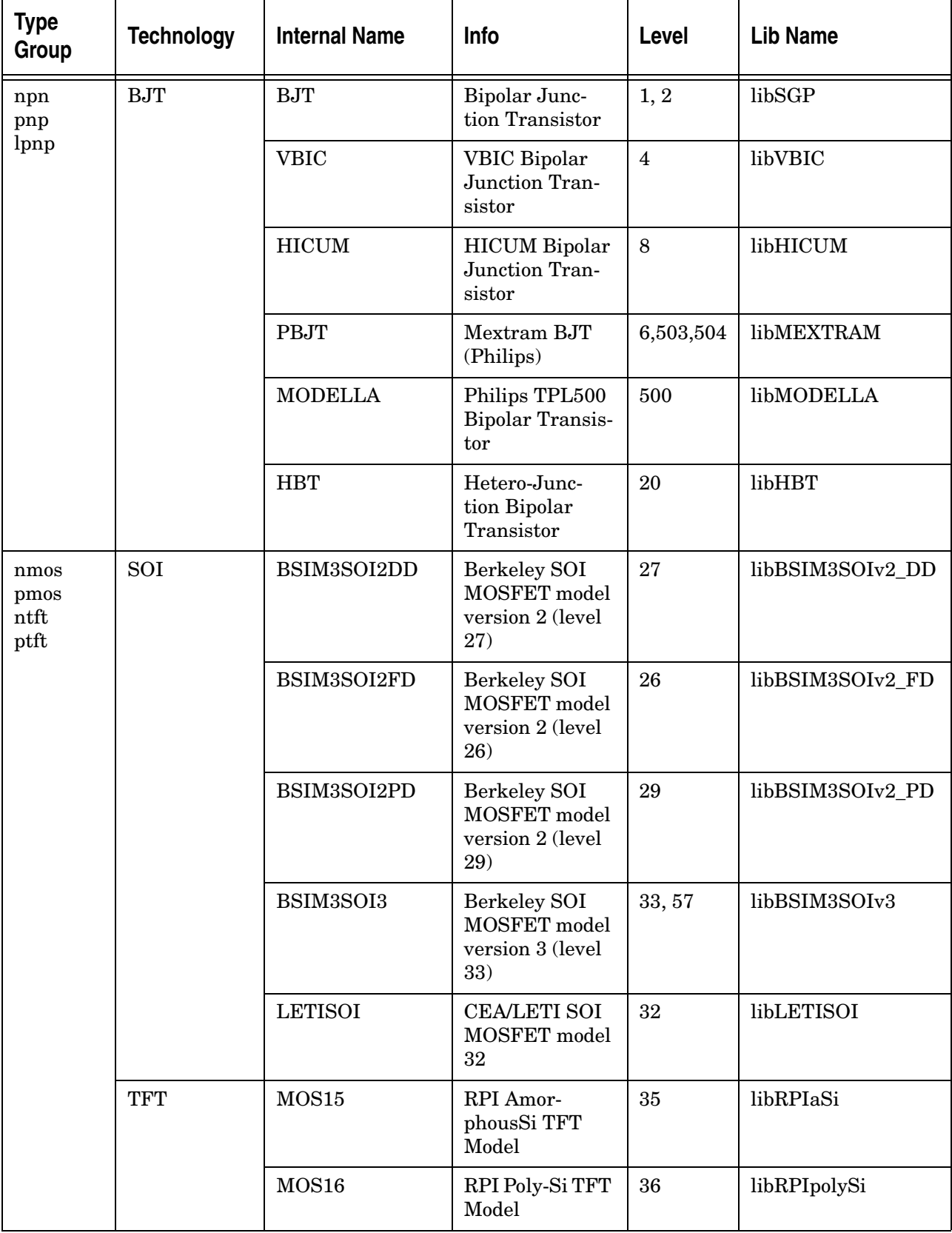

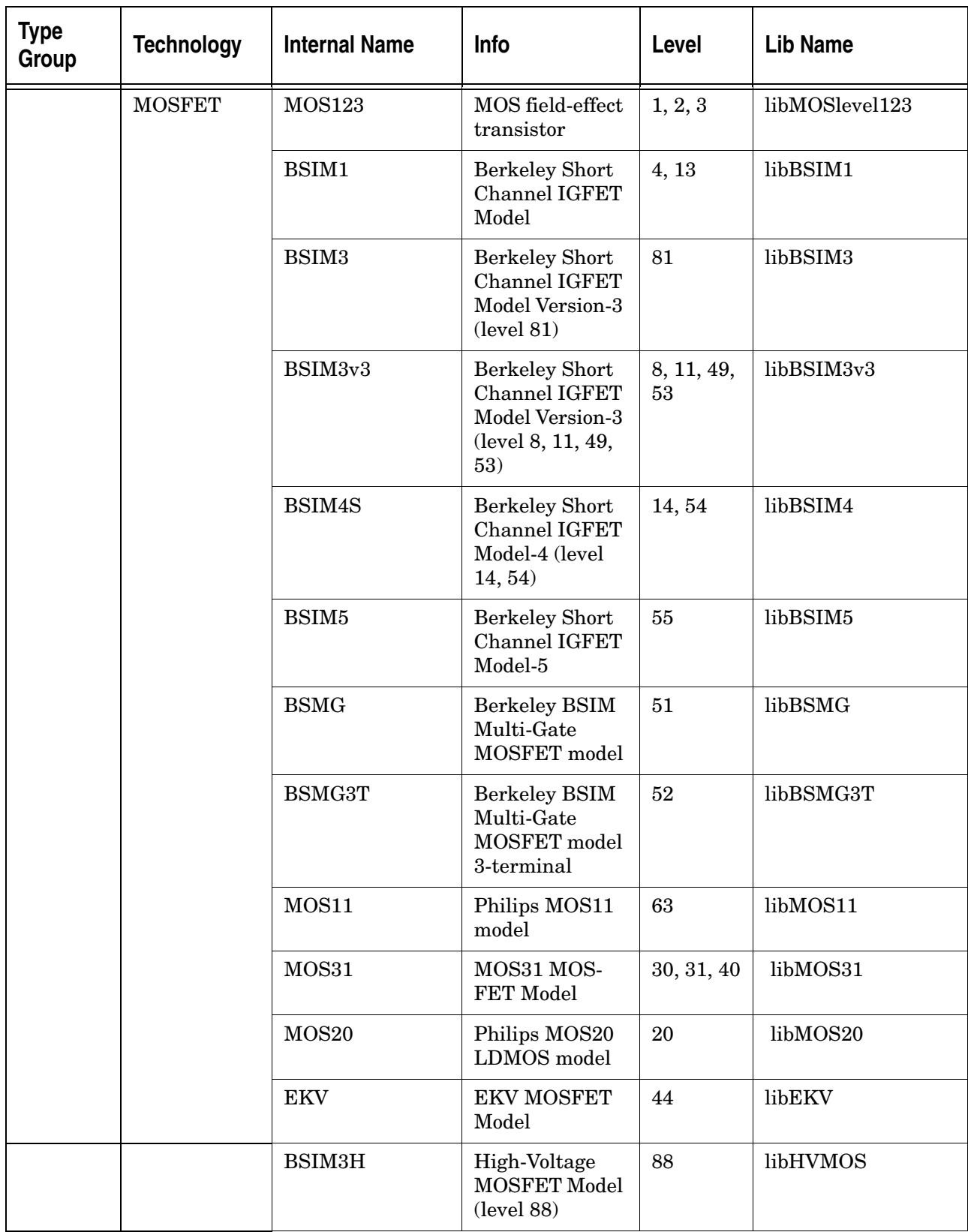

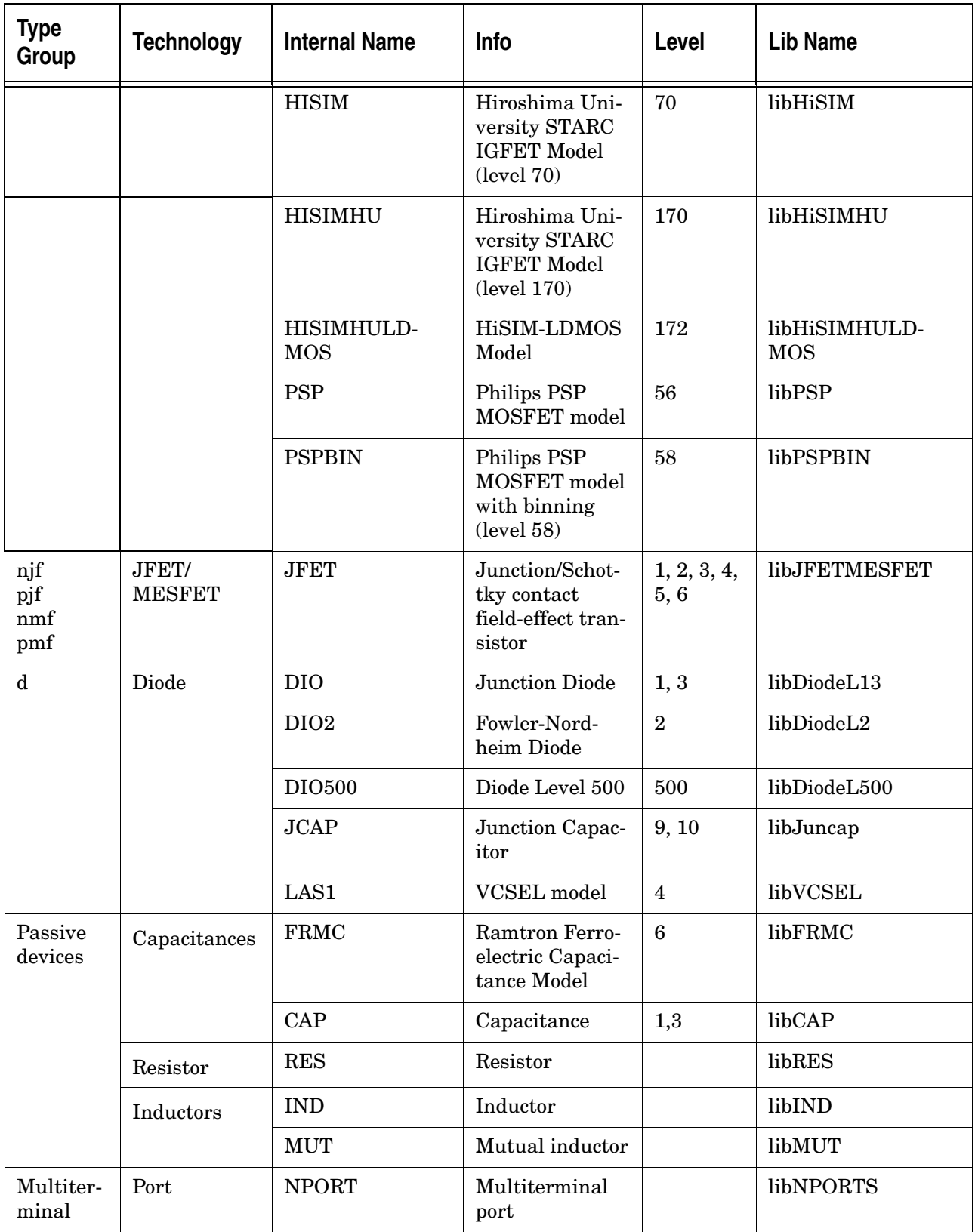

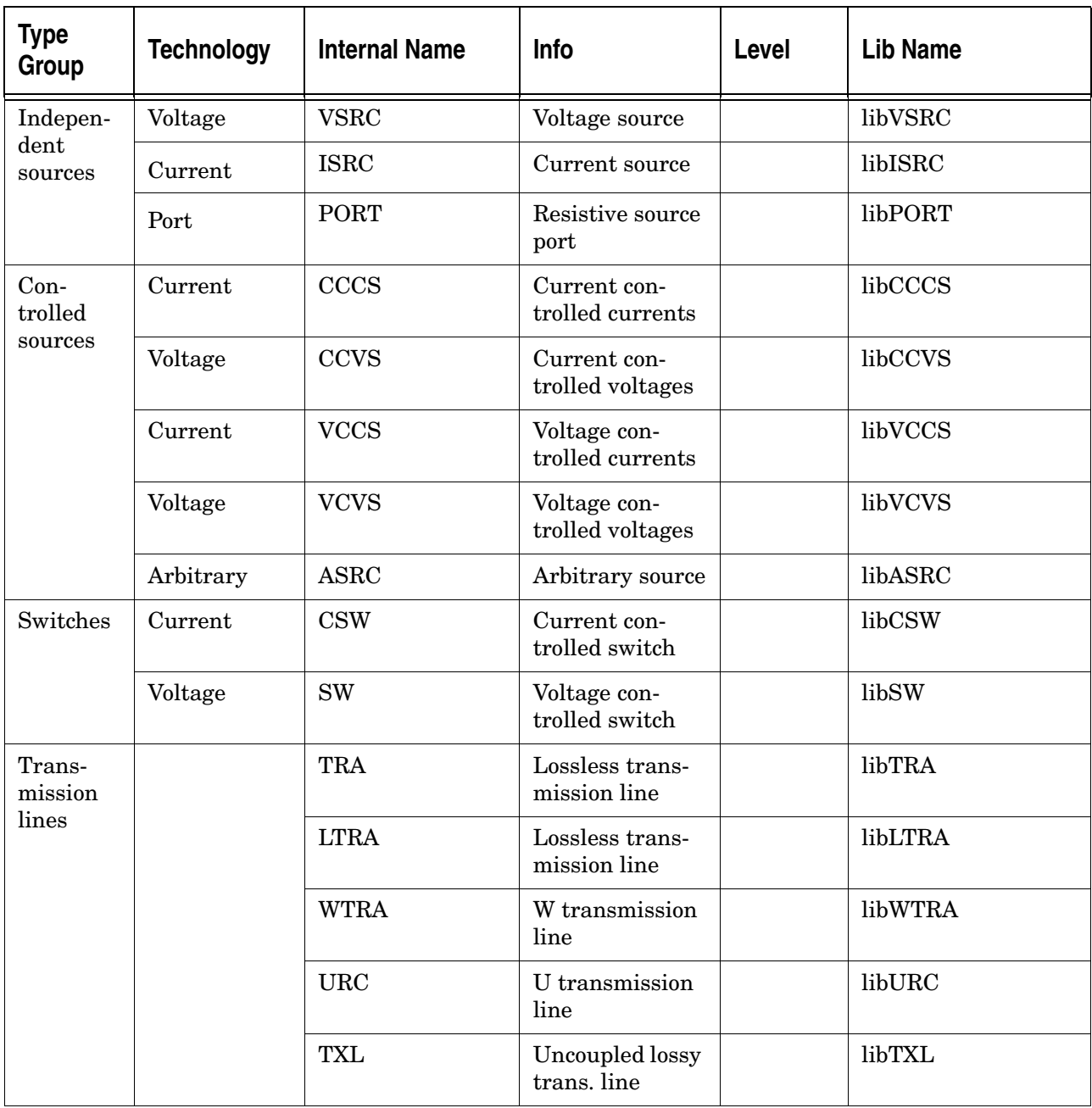

[This page intentionally left blank.]